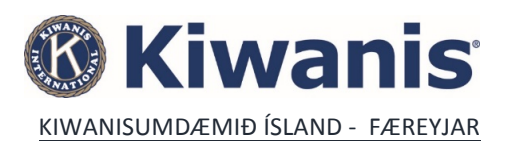

Vefur Kiwanis International er aðgengilegur á http://www.kiwanis.org á honum er farið á http://kiwanis.org/clubs og þar valið Member Resources. Og þeirri síðu er valið http://kiwanis.org/clubs/member-resources appelsínugulur hnappur sem á stendur "Member LOGIN". Þegar smellt er á hann með músarbendlinum er notandinn fluttur á innskráningarsíðu fyrir Kiwanisfélaga.

Athugið að allir Kiwanisfélagar geta sótt um aðgang og geta þá uppfært upplýsingar um sig og flett upp upplýsingum um aðra félaga.

Til að auðkenna notendur er notað tölvupóstfang og lykilorð sem notandinn velur sjálfur. Áður en hægt er að tengjast í fyrsta sinn þarf að sækja um aðgang. Það er gert með því að smella á tengilinn sem á stendur "Skrá/Endursetja aðgangsorð". Þessa leið er einnig hægt að fara ef lykilorð hefur gleymst. Notandi sem er búinn að sækja um aðgang slær inn lykilorðið sitt og smellir á "Innskráning". ATH! Búið er að íslenska hluta af kerfinu en til að íslenskan birtist þarf að stilla netvafrann á íslensku.

Internet Explorer : Settings -> Internet options -> Languages ( undir Appearance ) -> Set Language Preferences -> Add a language – og setja efst í listann Chrome : Settings -> Language and input settings... -> Add - og setja efst í listann

Hér er nægilegt að gefa upp netfangið sitt og smella á hnappinn "Senda inn". Sjálfvirkt ferli sér um að kanna hvort netfangið er á skrá yfir netföng Kiwanisfélaga og senda póst með upplýsingum um hvernig eigi tengjast í fyrsta sinn. Venjulega tekur þetta ekki nema nokkrar mínútur.

Athugið að til að notandi geti fengið aðgang þarf netfangið hans að vera rétt skráð í félagatalinu. Ef það vantar eða er vitlaust skráð þarf ritari klúbbsins, umdæmisritari eða tengiliður umdæmisins við gagnagrunn KI að laga það.

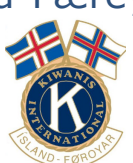

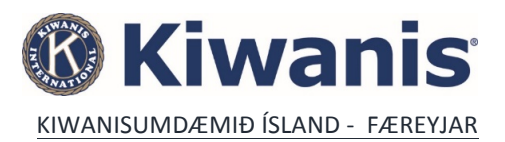

Þegar Kiwanisfélagi sem er skráður sem ritari eða vararitari í félagatalinu er búinn að sækja um og fá aðgang birtist þessi skjámynd þegar hann tengist umsjónarkerfinu. Vinstra megin á síðunni er valstika og á henni hnappur sem á stendur "Secretary Dashboard".

Smellið á hann með músarbendlinum.

Hér er aðalvinnusvæði ritarans í kerfinu og hér eru birtar ýmsar upplýsingar um klúbbinn. Samantekt úr félagatali, grunnupplýsingar og upplýsingar um embættismenn. Hér er einnig hægt að skrá upplýsingar um verðandi embættismenn. Allir klúbbar ættu að vera búnir að skrá upplýsingar um verðandi embættismenn fyrir komandi starfsár!

Efst á síðunni er valstika. Smellið á "Mánaðarleg skýrsla" til að skrá upplýsingar sem fara í mánaðarskýrslu.

Hér er yfirlit yfir stöðu skýrsluskila. Hér er einnig hægt skoða þær skýrslur sem búið er að skila og þær sem verið er að fylla út. Athugið að skýrslur verður alltaf að skrá í réttri tímaröð og að ekki er hægt að sleppa skýrslum fyrir einstaka mánuði. Þá er ekki hægt að fá ársskýrslu. Fyrstu skýrslu starfsársins, októberskýrsluna, verður að skrá hér.

Til að byrja að skrá skýrslu er smellt á bláa hnappinn sem á stendur "GO!" eða penna merkið en til að breyta skýrslu sem byrjað er að vinna er smellt á mynd af penna. "Send Copy" Senda netpóst, þar er hægt að senda skýrsluna í tölvupósti t.d. til forseta, ritara, svæðisstjóra og umdæmisritara.

"Submitted" ef þessi dálkur er auður þá hefur viðkomandi skýrsla ekki verið send inn í kerfið þ.e. ekki verið skilað til umdæmisritara. Til að breyta Currency/Gjaldmiðlum er ýtt á skiptilyklinn og valið ISK fyrir Ísland.

Skýrslunni er skipt í nokkrar síður og á fyrstu síðunni er Engagment/Inspiration and engagement/ Innblástur og þátttaka

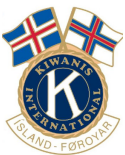

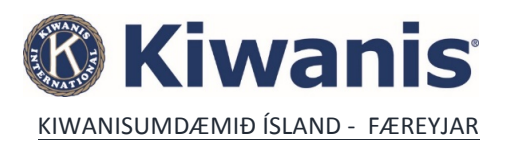

eru skráðar upplýsingar um fundi, nýja félaga og klúbbaheimsóknir. Athugið að ekki er beðið um upplýsingar um stjórnarfundi og svæðisráðsfundi og er ekki ætlast til að þeir séu skráðir. Til að skrá upplýsingar um fund er smellt á plúsmerkið við "Add New" í kaflanum "Club meeting attendance". Þá kemur upp innsláttargluggi þar sem skráð er dagsetning, fjöldi mættra félaga, fjöldi mætingarviðurkenninga og fjöldi félaga í leyfi "leave of Absence"

Þegar búið er að skrá þessar upplýsingar er smellt á hnappinn sem á stendur "Vista". Í næsta kafla "Potential members" er skráður fjöldi þeirra sem eru áhugasamir um klúbbinn þ.e. ef einhverjir komu á fundinn og hafa áhuga á að ganga í klúbbinn. Einnig er hægt að tilgreina aðferðir sem beitt er við að ná til nýrra félaga með því að merkja við upptalningut í þessum kafla t.d. Facebook, heimasíðu klúbbsins, verkefni ofl. Í þriðja kaflanum á þessari síðu, "Interclub activity" er beðið um upplýsingar um klúbbaheimsóknir, svæðisráðsfundi, stefnumálafundi og umdæmisfundi. Þær eru skráðar á sama hátt og upplýsingar um klúbbfundi. Í síðasta kaflanum, "Mentoring and education", er spurt hvort fulltrúi umdæmis eða svæðis hafi verið í sambandi við klúbbinn og hvort forseti og ritari hafi sótt fræðslu.

Á annarri síðu skýrslunnar er beðið um upplýsingar um þjónustuverkefni. Við notum aðeins þann hluta sem er undir "Service project activity Service/Meaningful Service/Gefndi (Þroskandi) þjónusta " og skráum : Fjölda vinnustunda við þjónustuverkefni Fjölda félaga sem tóku þátt Fjölda annarra sem tóku þátt þ.e. ef einhverjir sem ekki eru í klúbbnum en tóku þátt í verkefnum á vegum klúbbsins Kostnað við þjónustuverkefni Fjölda ungmenna sem nutu þjónustu Fjölda verkefna í mánuðinum

Á þriðju síðu Image/Kiwanis Image/ ímynd Kiwanis klúbba, svæðis, umdæmis, skýrslunnar er beðið um upplýsingar um viðkenningar, stuðning og annað slíkt. Hér á að fylla út ef klúbbar eru að veita viðurkenningar til ýmissa aðila t.d. að veita viðurkenningar við skólaslit

PR efforts þarna á að koma fram slóð á heimsíðu klúbbsins, ef hún er ekki rétt þá er hægt að

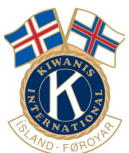

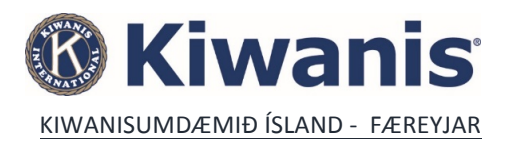

leiðrétta á upphafssíðunni "secretary dashboard" undir liðnum "club informaion

Á fjórðu og síðustu síðunni er komið að fjármálunum Financial/ Financial viability eða fjárhagsafkoma (inn og út). Funding support - þarna eru hinir ýmsu styrktarsjóðir. Þetta munum við lítið nota en fylla frekar út neðar á síðunni

Money raised – hér fyllum við út hversu miklu við höfum safnað í mánuðinum

Money donated – hér fyllum við út hvaða aðila við höfum styrkt í mánuðinum. Notum + add Other monetary contributions

takkann og fyllum út nafnið samtökunum sem við erum að styrkja, verkefnið og upphæðin. Að lokum ýtum við á save. Muna svo að gera vista og svo Submit report

Undir takkanum Annual report er hægt að fá heildar skýrslu, en aðeins ef öllum 12 mánuðum hefur verið skilað.

Takkinn Fjármál er ekki notaður. Erlendir klúbbar halda þar utan um kaup hjá Kiwanis búðinni.

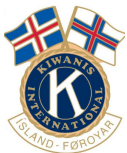